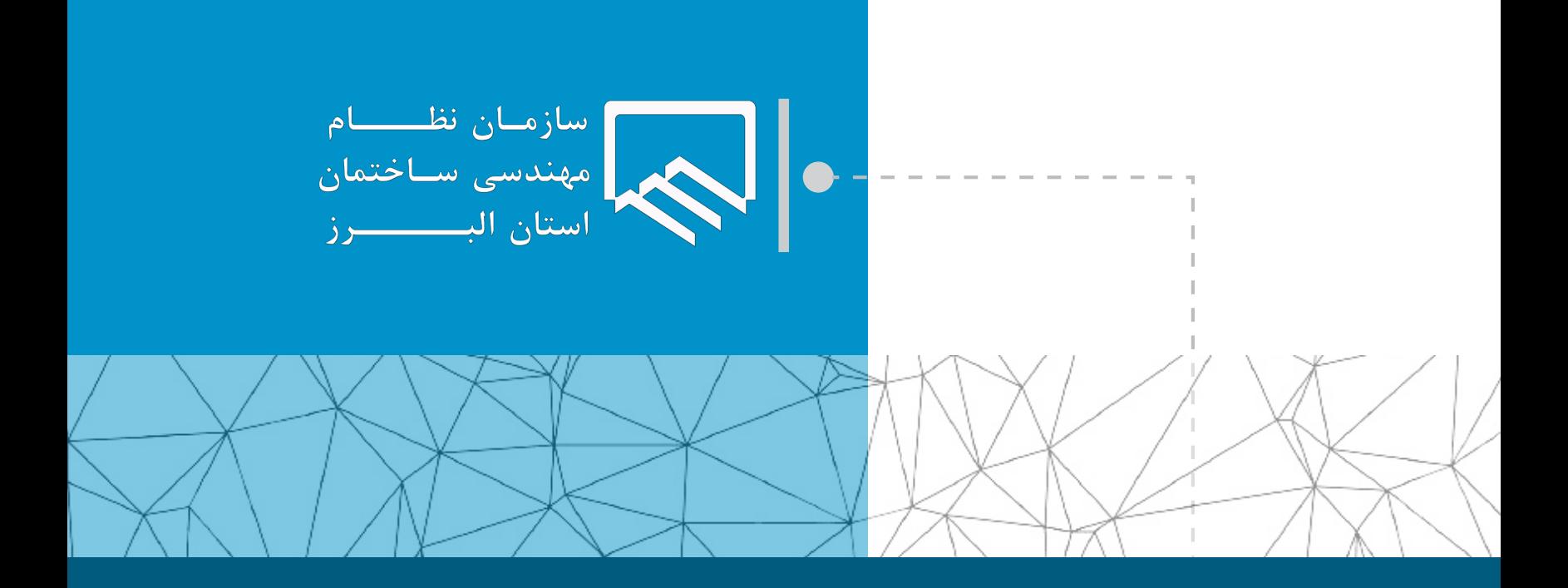

## **سامانه الکترونیکی خدمات غیر حضوری )سانما( راهنمای اعضا )حقیقی و حقوقی(**

**فرآیند خروج پروژه از ظرفیت ناظر از طریق قرارداد همسان**

**تهیه و تنظیم : واحد طرح و برنامه مرداد ۱۴۰۲**

 $\overline{1}$ 

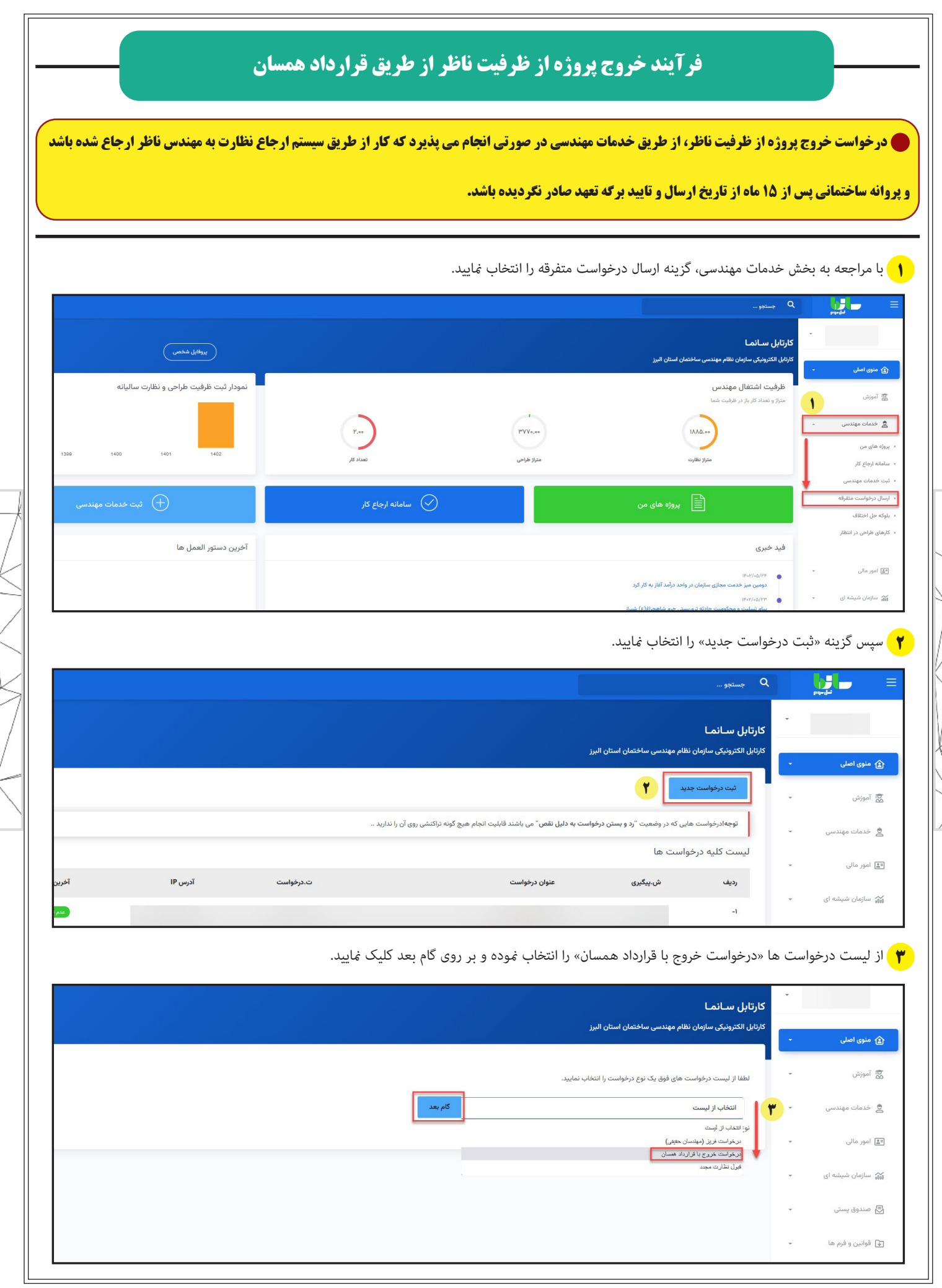

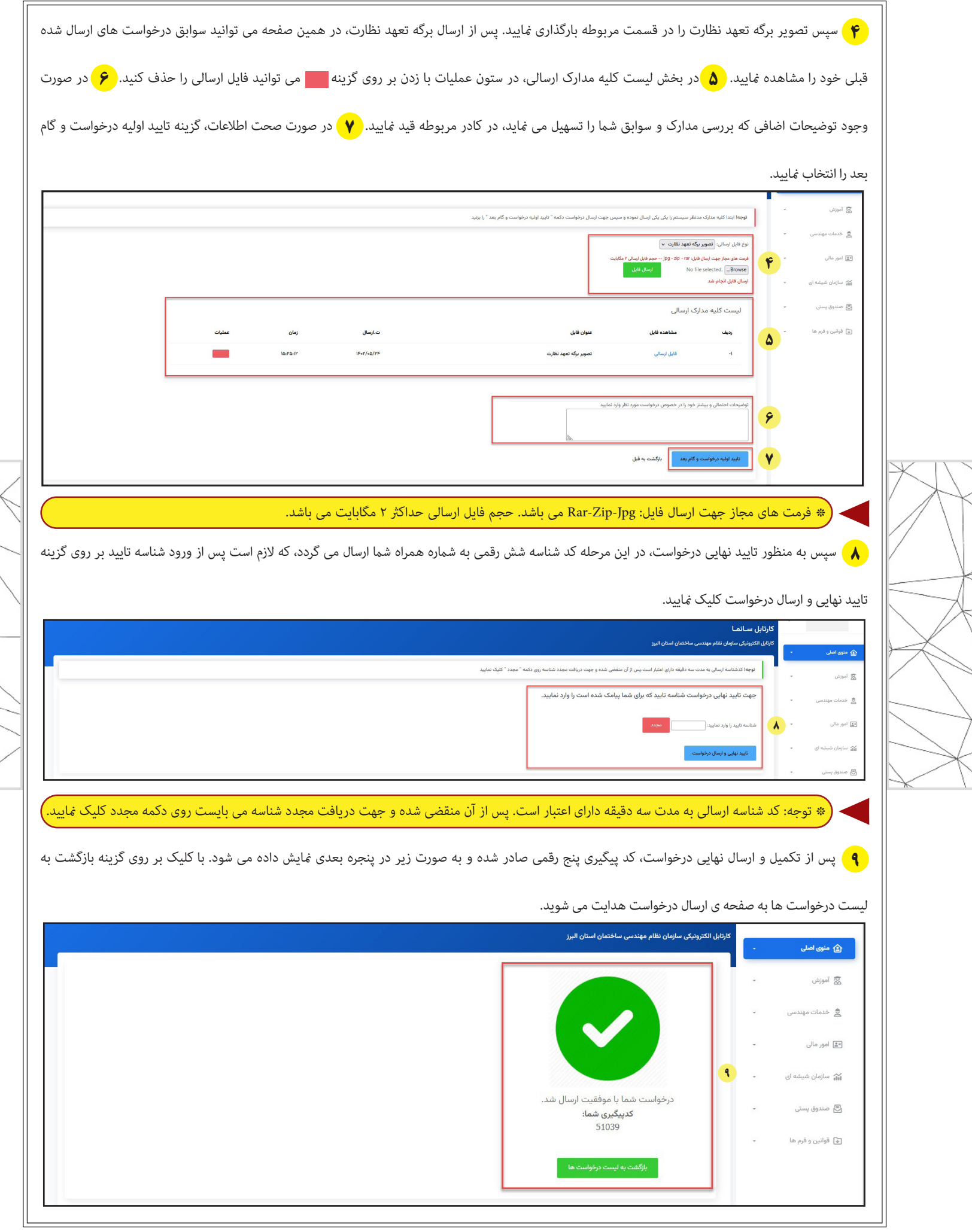

 $\sqrt{1}$ 

ویرایش صفر-مرداد ۰۲

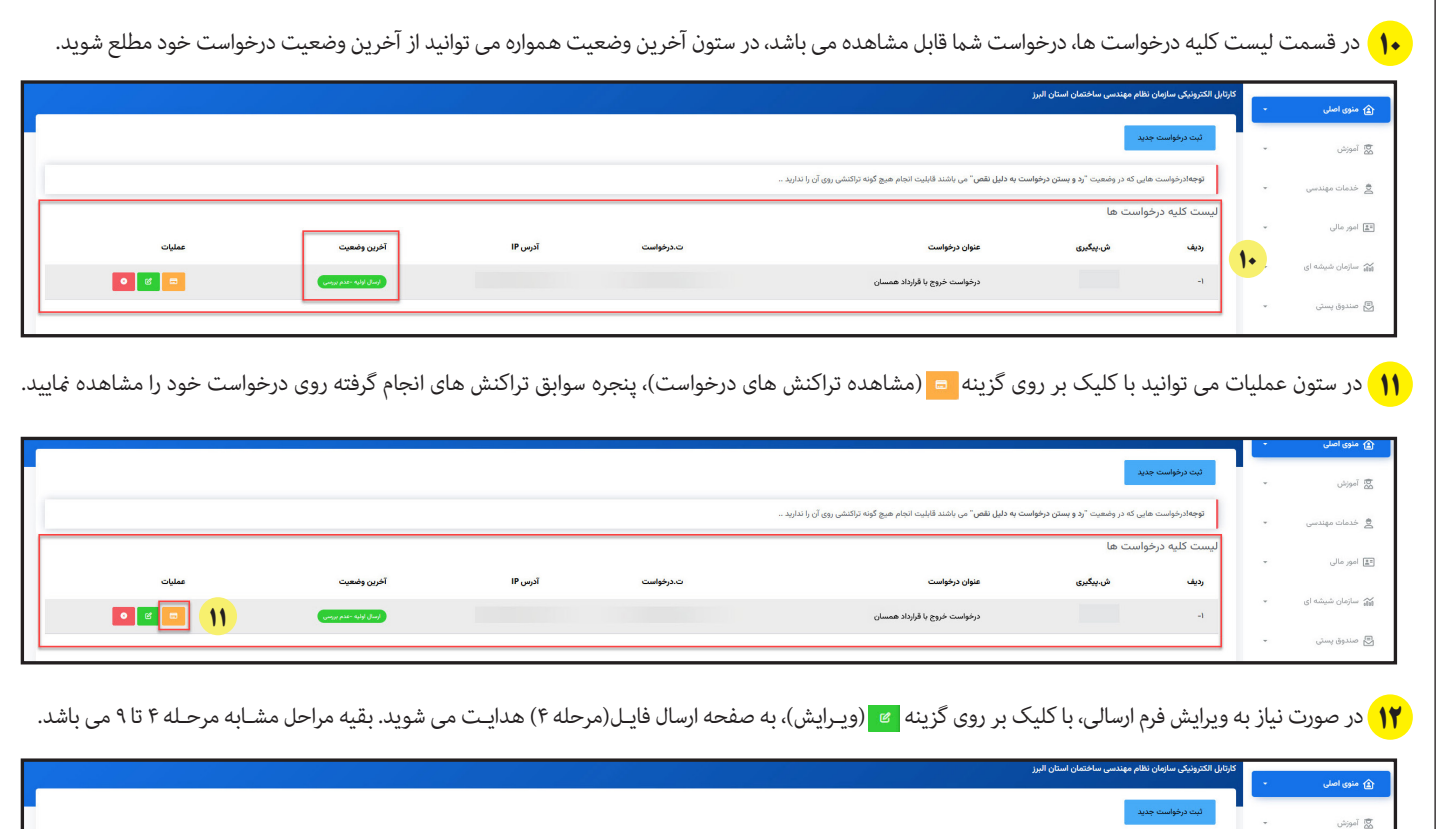

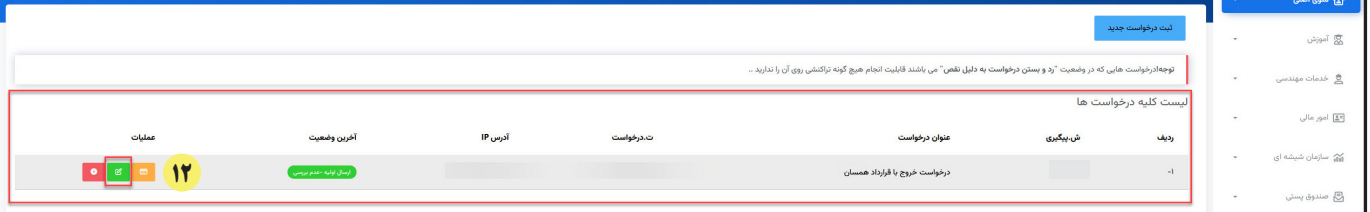

۱<mark>۴)</mark> در صورت نیاز به حذف درخواست ارسالی، با کلیک بر روی گزینه <mark>۰ (ان</mark>صراف از درخواست)، پنجره ای مطابق شکل زیر باز می شود، که با کلیک بر روی گزینه ok، درخواست

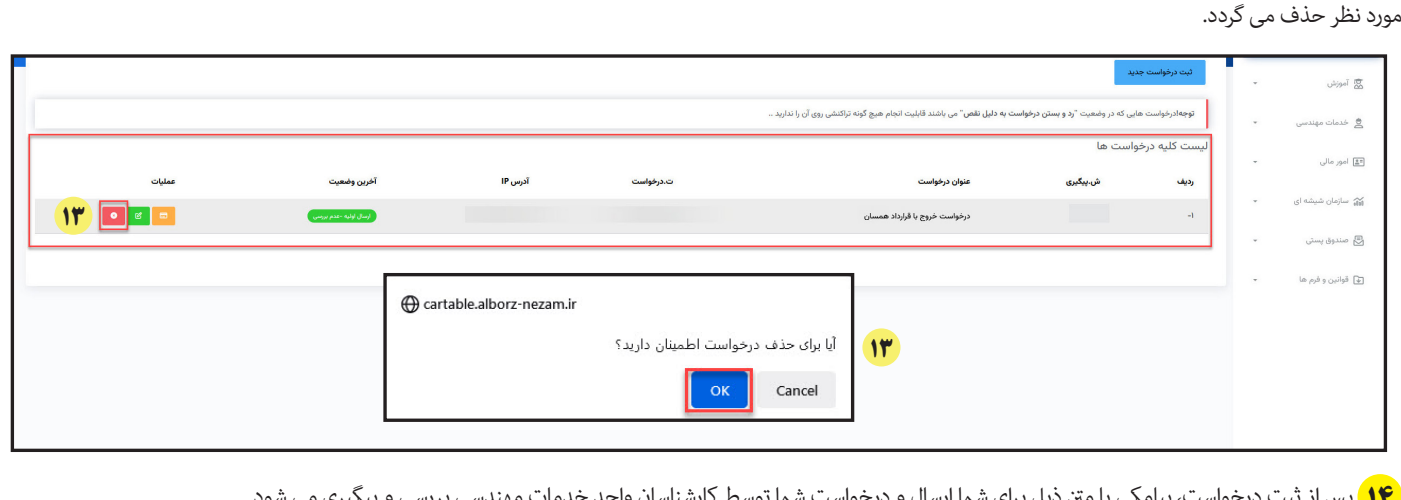

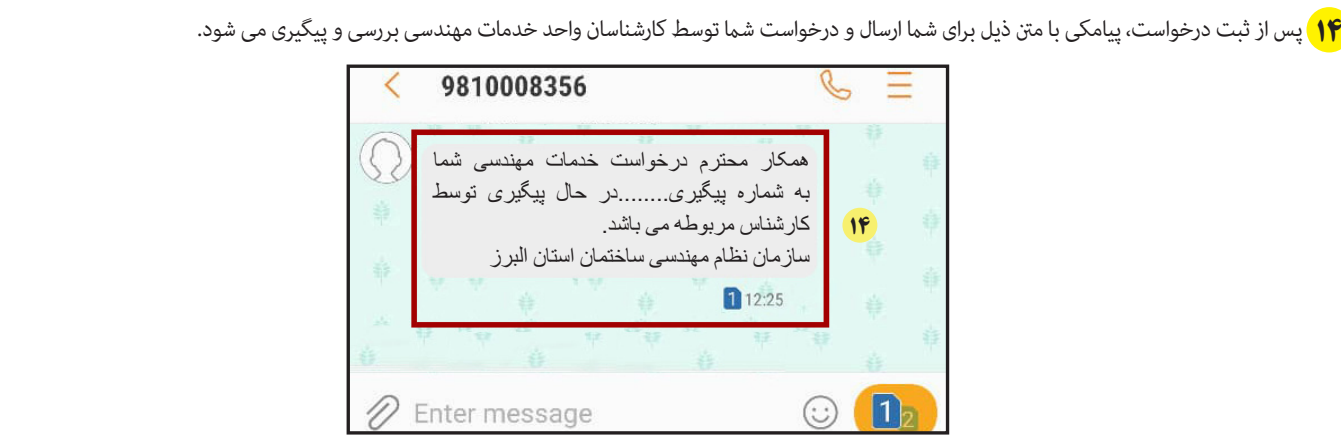

تهیه و تنظیم : واحد طرح و برنامه ویرایش صفر-مرداد ۰۲

 $\overline{r}$ 

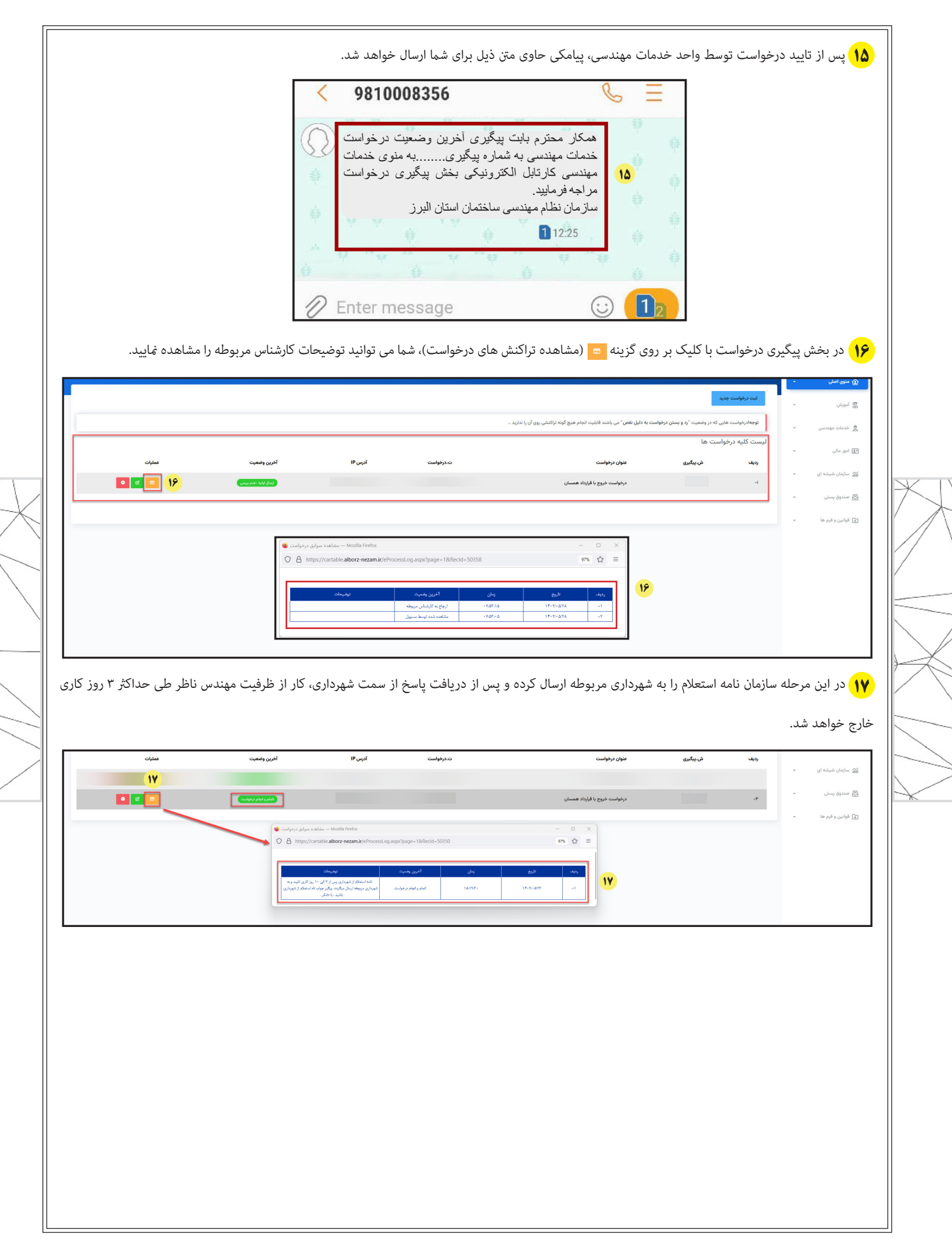

 $\overline{\mathsf{F}}$ 

**فرآیند خروج پروژه از ظرفیت ناظر – از طریق قرارداد همسان فلوچارت فرآیند خروج پروژه از ظرفیت ناظر از طریق قرارداد همسان شروع بله پس از 15 ماه از ثبت برگه تعهد نظارت، پروانه ساختمانی صادر شده است؟ خیر مراجعه به بخش خدمات مهندسی، ارسال درخواست متفرقه مهندس ناظر ارسال درخواست خروج با قرارداد همسان از طریق کارتابل مهندس ناظر بارگذاری مستندات مورد نیاز رفع نواقص مهندس ناظر مهندس ناظرثبت درخواست و ارسال کد پیگیری به مهندس ناظر سیستم سانما بررسی درخواست ارسال پیام و اطالع رسانی به ناظر**  $(\boxtimes)$ **واحد خدمات مهندسی واحد خدمات مهندسی خیر مدارک مورد تایید است؟ بله ارسال نامه استعالم به شهرداری مربوطه سازمان خروج پروژه از ظرفیت ناظر واحد خدمات مهندسی پایان**

> تهیه و تنظیم : واحد طرح و برنامه ویرایش صفر-مرداد ۰۲

 $\overline{\omega}$